## **Ottawa Hills Schools Parent Association Junior High/High School Lunch Fundraiser 2016/2017**

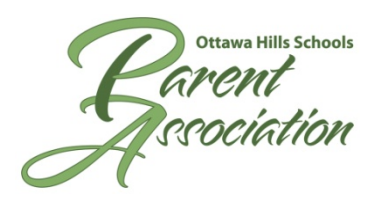

The Ottawa Hills Schools Parent Association is happy to announce it will once again host its largest fundraiser -- hot lunch. The money raised is donated back to the schools for equipment and programming. Managed and staffed by more than 100 volunteers, this fundraiser gives students a lunch option that the Ottawa Hills Schools does not provide.

This year's Junior High/High School vendors are:

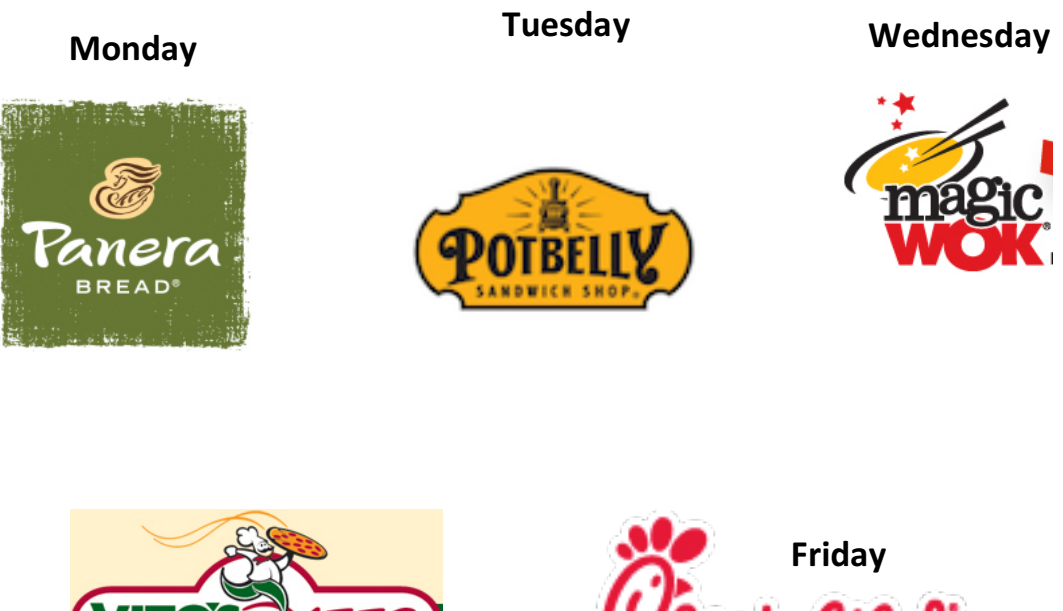

**Thursday**

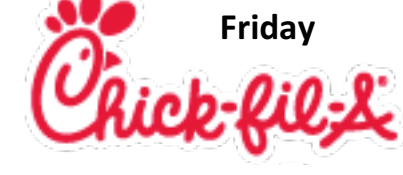

# **FAQs**

- **Start Date** JS/HS will begin serving hot lunches on Monday, Sept 12<sup>th</sup>.
- **Ordering** For orders being served in September, orders must be placed by **Sunday, Aug 30<sup>th</sup> using** the HotLunchOnline ordering program. Ordering for ALL months after September will be open through the 24<sup>th</sup> of each month for food being served the following month. You can order for BOTH schools and pay for all of your kids with one transaction. You can make changes to your orders at any time prior to the monthly cut-off date even if you have already paid.

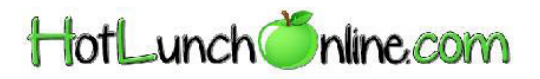

Updated 8/10/16 Page 1

### **New User Setup:**

- 1. Go to **http://ottawahillsschools.h1.hotlunchonline.net**
- 2. Click on the **Create an account** link.
- 3. In the **Email address** field, type in your email address.
- 4. In the Password field, type in a password. It is case sensitive. Make it one you will remember too!
- 5. In the **Password again** field, type your password again.
- 6. In the **Security Question** field, select a question from the drop-down box.
- 7. In the **Security Answer** field, type in the answer.
- 8. Click on the **Register** button.

You are now at the Home Page of your HotLunchOnline account. Add this page to your Favorites for ongoing easy access to your account.

#### **Adding Students:**

- 1. Click on the **Student** tab.
- 2. Click the **Add a Student** button.
- 3. Select the **School** and **Grade** for the student.
- 4. Enter the students First & Last Name.
- 5. Click **Submit**. Repeat this process for additional students.

#### **Ordering Your Meals**

- 1. Select the **Order** tab.
- 2. Click the arrow buttons to navigate to the proper month.
- 3. Select your student from the drop down list.
- 4. Click on the meal you would like to purchase and a complete description is displayed.
- 5. Click the **Add to Cart** button. If you click on the drop down arrow next to Add to Cart, it will display Add all similar visible items to cart. This will add the selected item for every calendar day it is available.
- 6. After making your selections, click the **Review Order** button in the lower right hand corner of the page.
	- a. To delete an item, click the **Change** button and click the **Remove from cart** button.
	- b. To add another item, click the **Calendar** button & add items as needed.
- 7. If your order is correct, click the **Shopping Cart** button and then click on the **Pay Now** button.
- 8. Either pay with a credit card or log in to your PayPal account. After you enter all of your information, click Review Order and Continue. Even if you do not have a PayPal account, your order will still be processed using the PayPal secure payment site.
- 9. Please review your order. If everything appears correct, click **Pay \$x.xx Now** to complete your purchase.
- 10. After you have completed your order, please return to your account to verify your order has been placed correctly.

#### WE DO NOT ACCEPT CHECKS AT ANY OF THE SCHOOLS. YOU MUST PAY ONLINE.

#### **Questions?**

#### ohhslunch@yahoo.com

Allison Johnson - Orders Michelle O'Brien – Vendors